# **Installation Guide Coinremitter Magento2.X Plugin – V1.0.3**

#### **Requirements for integration**

- 1. For the Integration process with coinremitter users must requires to have Magento version 2.x
- 2. If you don't have an account on [coinremitter](https://coinremitter.com/signup), then make sure to make it one

### **Installation of plugin**

- 1. First! Download coinremitter magento plugin.
- 2. Magento file will download in zip file, you should unzip plugin first.
- 3. Make a folder in the app with the name 'code' (if not exist) then put the downloaded magento (Coinremitter) folder into the 'code' folder.
- 4. Now login to your server and run these following commands in terminal to install Coinremitter Plugin
- 5. Now the plugin is installed in your magento store, Follow below instruction to fully activate it.
	- php bin/magento setup:upgrade
	- php bin/magento setup:di:compile
	- php bin/magento setup:static-content:deploy
	- php bin/magento cache:flush

### **Plugin Configuration**

- On the dashboard, you will see the menu on the left side, where you can see the **Store** option, click on it. Sidebar will open and click on **configuration**, afterwards a new page will appear, click on **sales** and then click on **Payment methods**.
- On that page, Scroll down and you will find Configuration option of **Coinremitter CryptoPayment**
- On the box of service you will see multiple options to fill in.
- **●** You will find the first option Enable. Select it to **Yes**
- In the second option you can create your own **title** if you need. It will display to user on checkout page
- In the **Description** tab you can add some notes to tell your customer some meaningful things before the customer makes any step during checkout.
- Set **Exchange rate Multiplier**. Default is 1.
- Set **Invoice Expiry Time.** It is in minutes. So if you set value 30 then the created invoice will expire after 30 minutes.
- In the last tab of **Order statues** you can select one of your own status about what you want to show to customers when they successfully make payment.

(*Select appropriately because it will appear once payment gets done*)

## **Create Wallet**

Go to the menu on your left side and you'll see the **Coinremitter Checkout** option. Another sidebar will open as soon as you click on it. **Wallet** option will appear there and click on it also.

- Now you are on the **Wallet - coinremitter** page
- You'll find the **Add Wallet** button on the top of the page. Click on it.
- After clicking on the add wallet a new page will appear where you'll see multiple options like **Coin, API key, Password.**
- In the first option of **Coin** select your coin from which you want to create your crypto wallet.
- Now go to coinremitter website and login to your account and get your API key from there. If you find any trouble to get your api then **[click](https://blog.coinremitter.com/how-to-get-api-key-and-password-of-coinremitter-wallet/)** here to get the idea.
- Get back to the Magento coinremitter page and select one of your coins. Paste API key in the box and fill your Password in the box.
- Click on the **Save wallet** on top of the page.

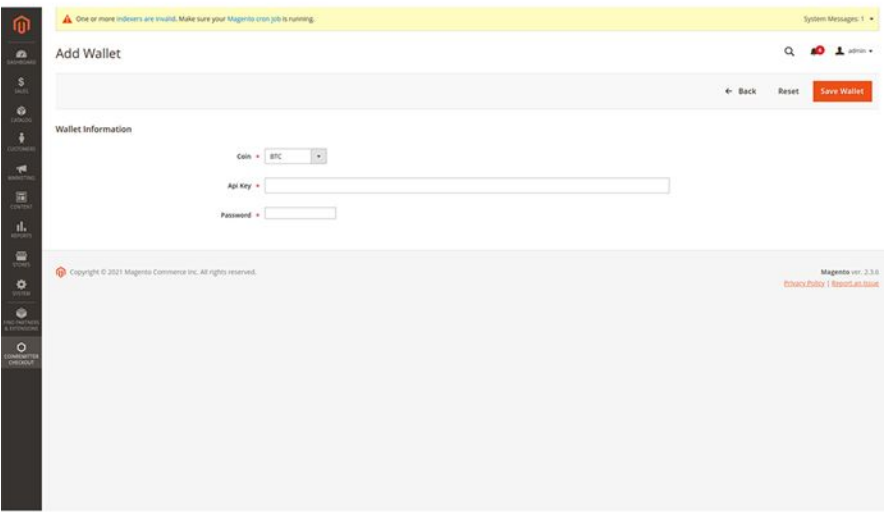

● Congratulations! You have now successfully created your wallet.

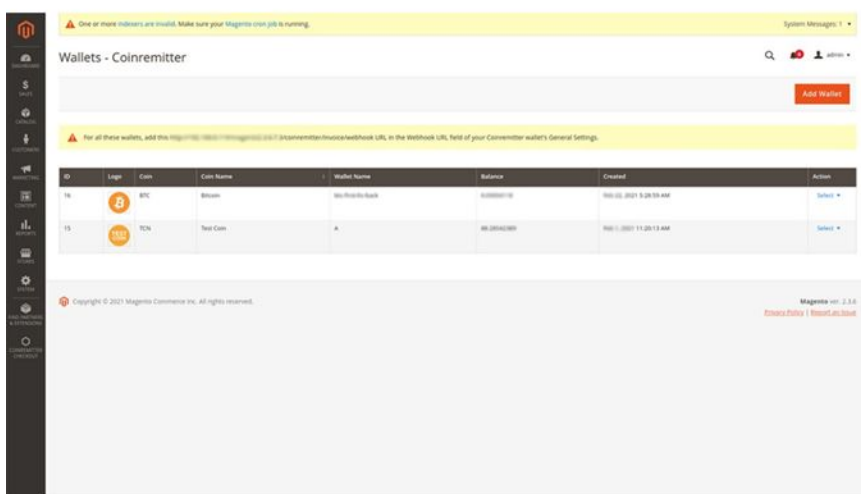

● You can also see your other wallet list and can **Edit/Delete** your wallet by clicking on the select **option** which you can find on the **Action** field. And you also have to add the URL in the **Webhook URL field of your Coinremitter wallet's General Settings**. The URL can be seen down above in the image.

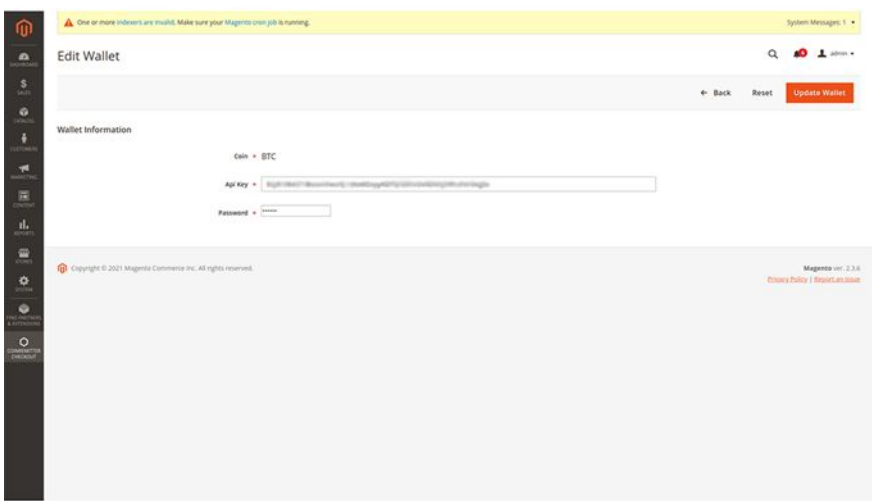

Now you have **successfully** activated coinremitter plugin.

#### **How to make Payment**

- Once a customer creates an order and fills all the mandatory details, the system will take them on the payment page.
- Once a customer creates an order and fills all the mandatory details, the system will take them on the payment page.
- You will see **Pay Using Cryptocurrency** option. Click on it.

● Select one of your coin wallets from which you want to pay for your product and click on **place order.**

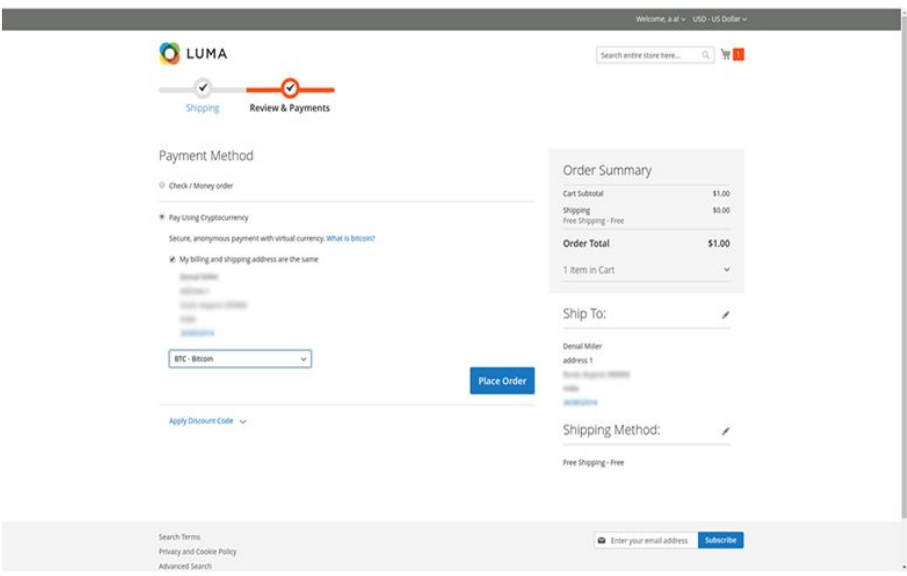

● On the very next moment the system will automatically create an **Invoice** which will appear on your screen

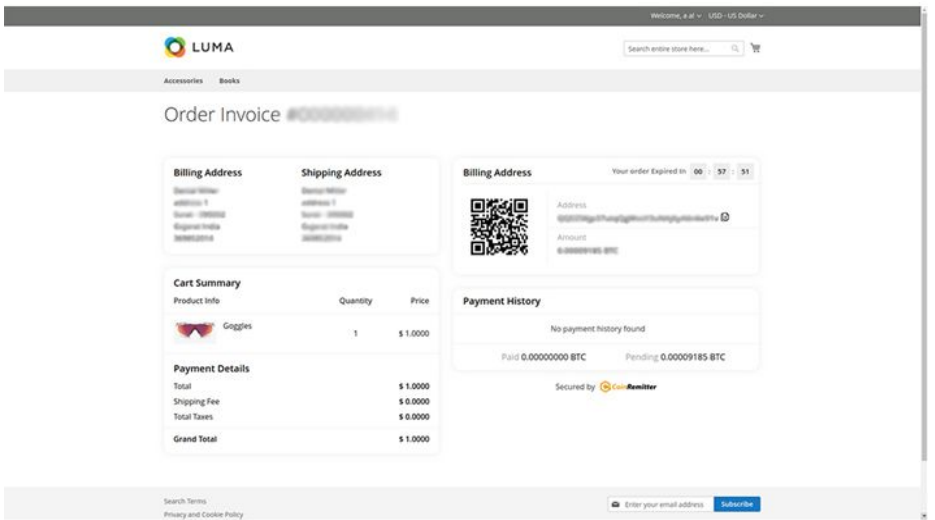

● Copy **Payment address** from generated invoice and pay exact amount from your personal wallet. Once you transfer to this address, it requires 3 confirmations to mark the order as paid. It will automatically redirect to the success page once payment is confirmed on blockchain. And you will see the following screen.

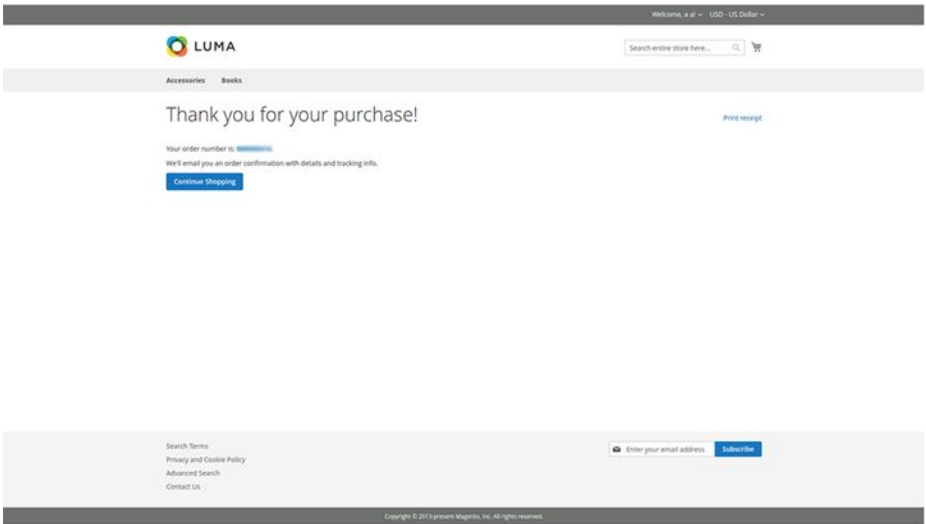

● Congratulations! You have now successfully paid for your product.

#### **Check order details**

- Go to your **admin panel** menu and click on **Sales**, sidebar opens and you must click on **order**
- Once you reach the **order** page you will see your multiple orders list. Select one of these orders. Make sure that order is paid using coinremitter payment option.
- Click on the **view** from one order and the new tab will open.
- On the left side menu you will see the **Payment Details (coinremitter)** tab. Click on it.
- You will see the details about payment details.

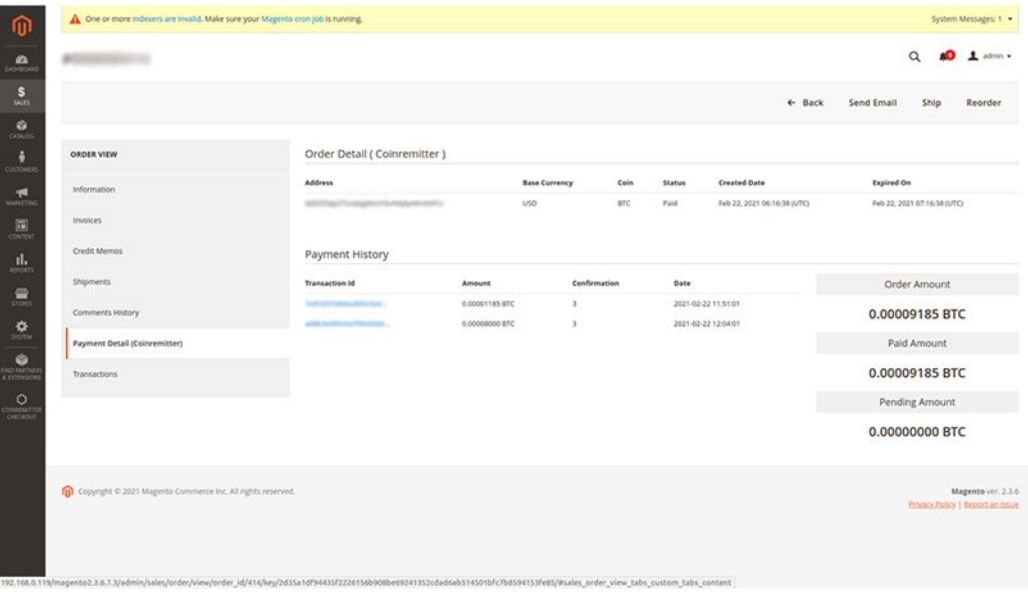

## **Thank You**